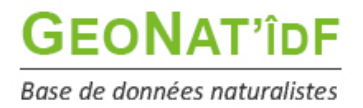

**Les tutos de GeoNat'îdF**

*Publication : 17/12/2021 – MAJ : 17/03/2021 – MAJ2 : 26/10/2023*

## **Saisie des données opportunistes**

Après avoir **saisi votre login et votre mot de passe**, vous accédez à la **page d'accueil** de l'outil de saisie et restitution des données naturalistes franciliennes :

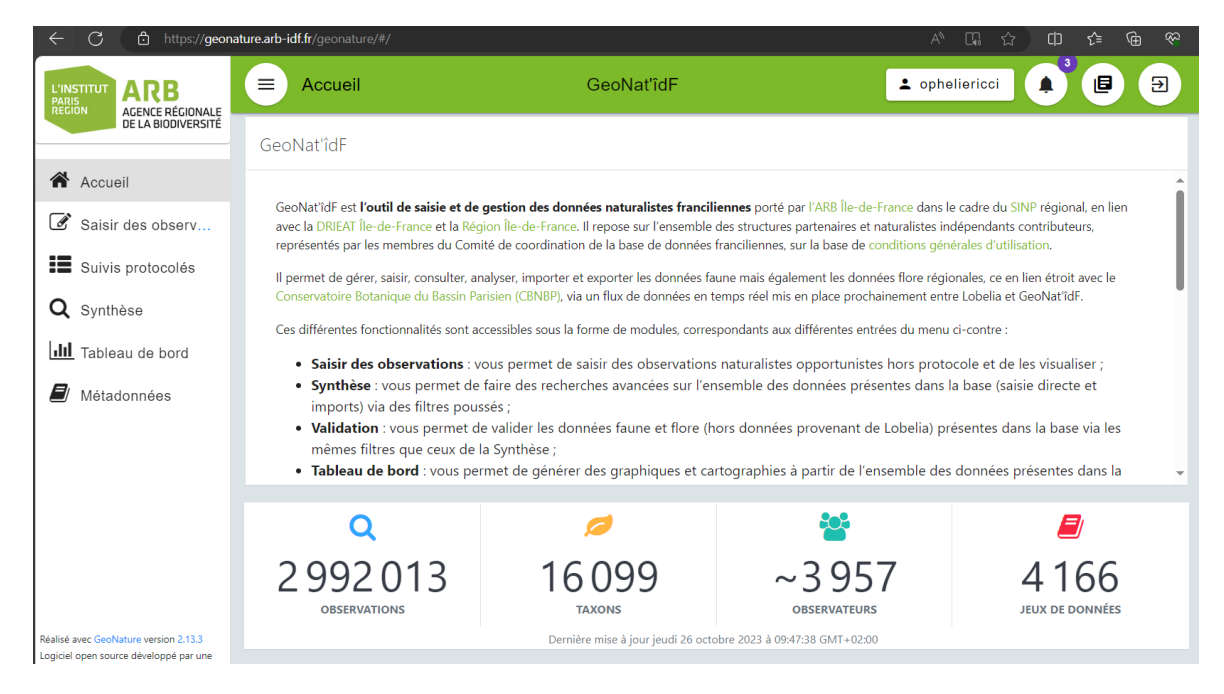

Depuis le menu à gauche, cliquer sur le bouton **Saisir des observations** (qui permet la saisie de données opportunistes - par opposition aux données protocolées) :

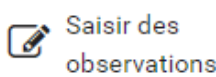

Une fenêtre vous permettant de **visualiser vos données** (et celles de votre structure si vous êtes rattaché(e) à une structure s'ouvre) :

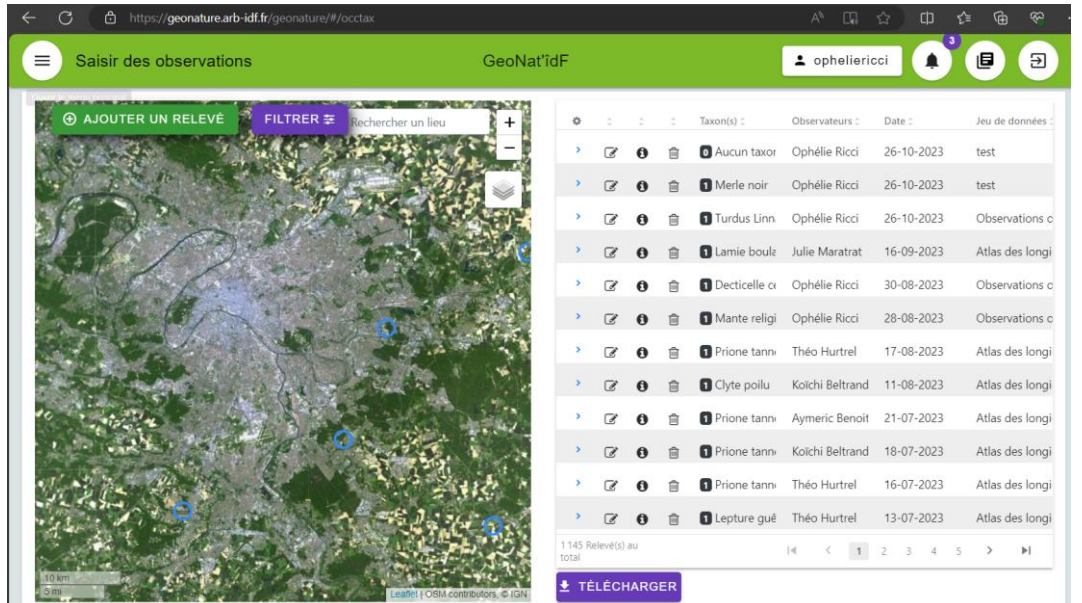

Pour saisir des observations, il faut d'abord **ajouter un relevé** (objet relativement similaire à la notion de session sous Cettia îdF, si ce n'est qu'un relevé se limite à un pointage géographique donné, qu'il soit sous forme de point, transect ou polygone), en cliquant sur le bouton « Ajouter un relevé » :

AJOUTER UN RELEVÉ (+)

Il faut ensuite **localiser la zone sur laquelle le relevé a été réalisé** :

- soit en **naviguant directement sur la carte à l'aide du curseur en forme de main** (déplacement droite, gauche, haut, bas en cliquant) et de la roulette de votre souris (zoom avant / arrière)
- soit en **recherchant le nom de la ville** où s'est déroulé votre relevé via le bloc de recherche dédié en haut à droite de la carte (« Rechercher un lieu ») :

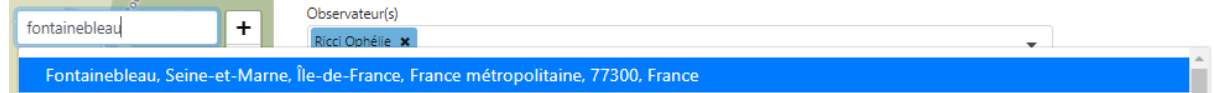

Il vous est également possible de **modifier le fond de carte** proposé ou d'afficher différents périmètres en

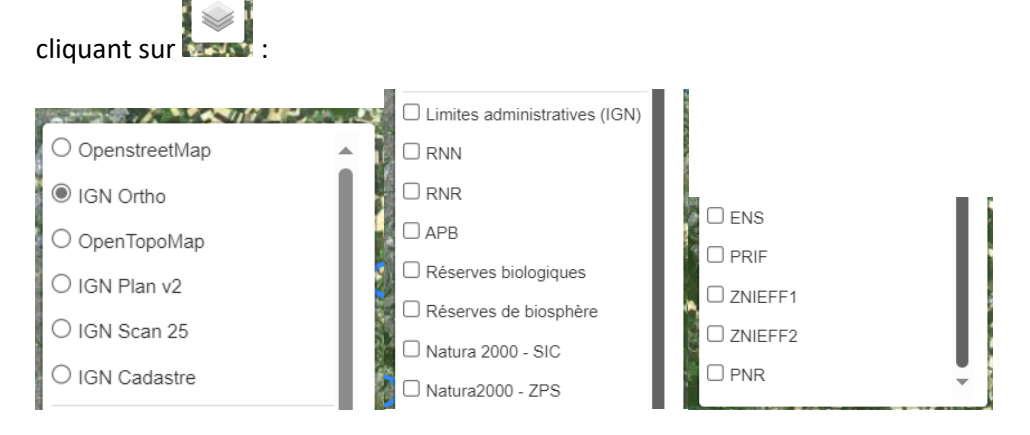

Il faut ensuite **zoomer suffisamment** pour pointer le relevé de **3 manières possibles** :

- ajout d'un **point de relevé** :
- dessin d'un **transect** : - dessin d'un **polygone** :

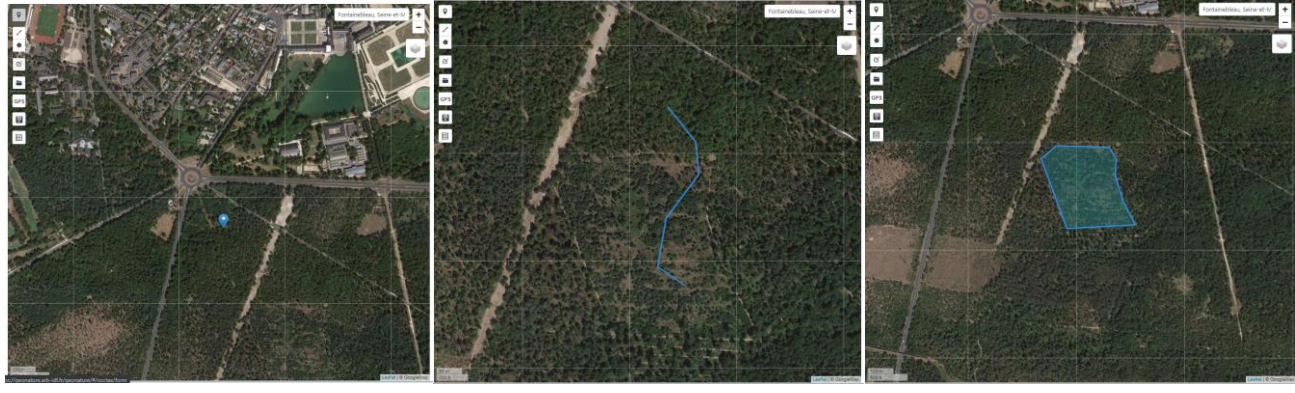

 *Point Transect Polygone*

Vous pouvez **affiner le dessin** de votre transect ou de votre polygone en cliquant sur :

Vous pouvez aussi **importer** :

- un **shape** au format GPX, KML ou GeoJSON en cliquant sur : **Attention à bien cliquer sur le polygone importé pour le sélectionner !**
- GPS - un **point GPS** :

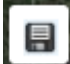

Si c'est un point de relevé, un transect ou un polygone sur lequel vous effectuez souvent des relevés, vous pouvez **enregistrer le lieu** en question en cliquant sur « Enregistrer un lieu ».

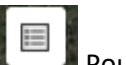

Pour faire **appel à ce lieu dans un prochain relevé**.

#### **Synthèse des fonctions pour la localisation du relevé :**

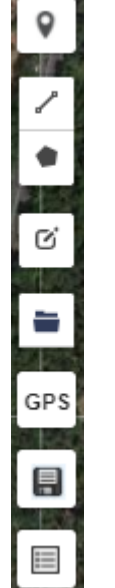

Ajout d'un point de relevé

Dessin d'un transect Dessin d'un polygone

Modification du tracé du transect ou du polygone

Importer un shape (GPX, KML ou GeoJSON)

Importer un point GPS

Enregistrer le point / transect / polygone dans « Mes lieux »

Faire appel à un lieu enregistré

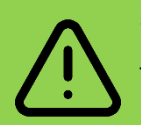

Si vous avez réalisé des observations sur plusieurs points / transects / polygones dans la même journée, vous pouvez **bloquer les informations du relevé** pour ne pas avoir à les ressaisir en activant la fonction en haut à droite des informations du relevé :

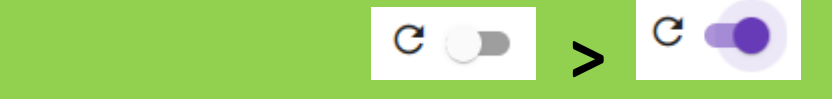

Vous pouvez ensuite **remplir les informations de votre relevé** :

- nom de potentiels co-observateurs ou co-observatrices,
- **jeu de données dans lequel elles remonteront** cette fonction vous permet notamment de saisir pour votre structure de rattachement ou une étude particulière :
	- o **observations opportunistes de \*votre nom\***
		- ➔ vous permet de saisir des données perso, sans rattachement à une structure
	- o **observations opportuniste de la structure : \*nom de votre structure de rattachement\*** → vous permet de saisir des données opportunistes pour la structure auquel votre compte est rattaché
	- o **\*nom d'une étude\* (ex : Inventaires éclairs 2023)**

➔ vous permet de saisir des observations opportunistes prises dans le cadre d'une étude à laquelle vous participez.

- date début, date fin, heure début, heure fin,
- commentaire

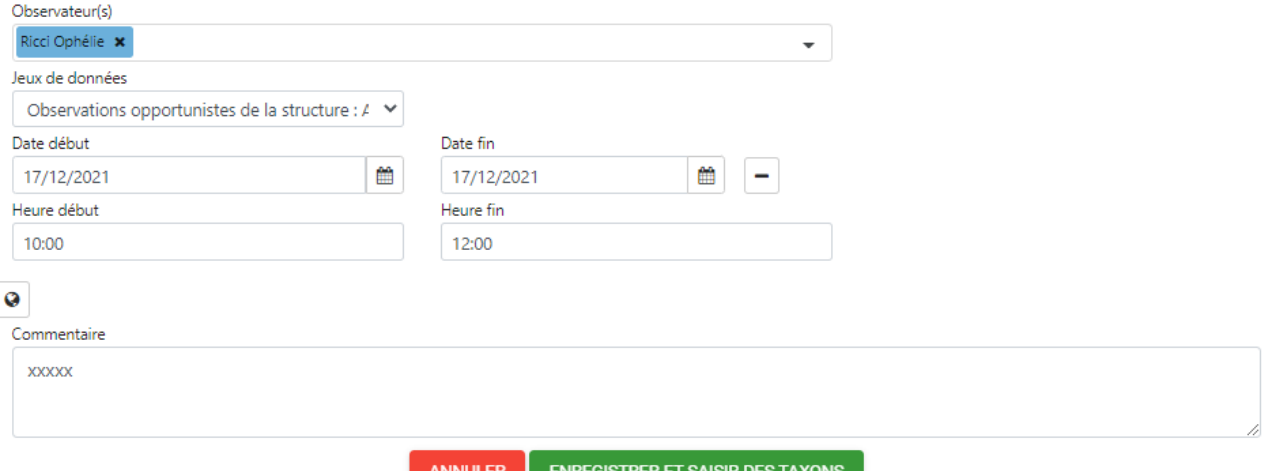

Ø

Ce bouton vous permet de visualiser une **synthèse des informations géographiques de votre relevé** :

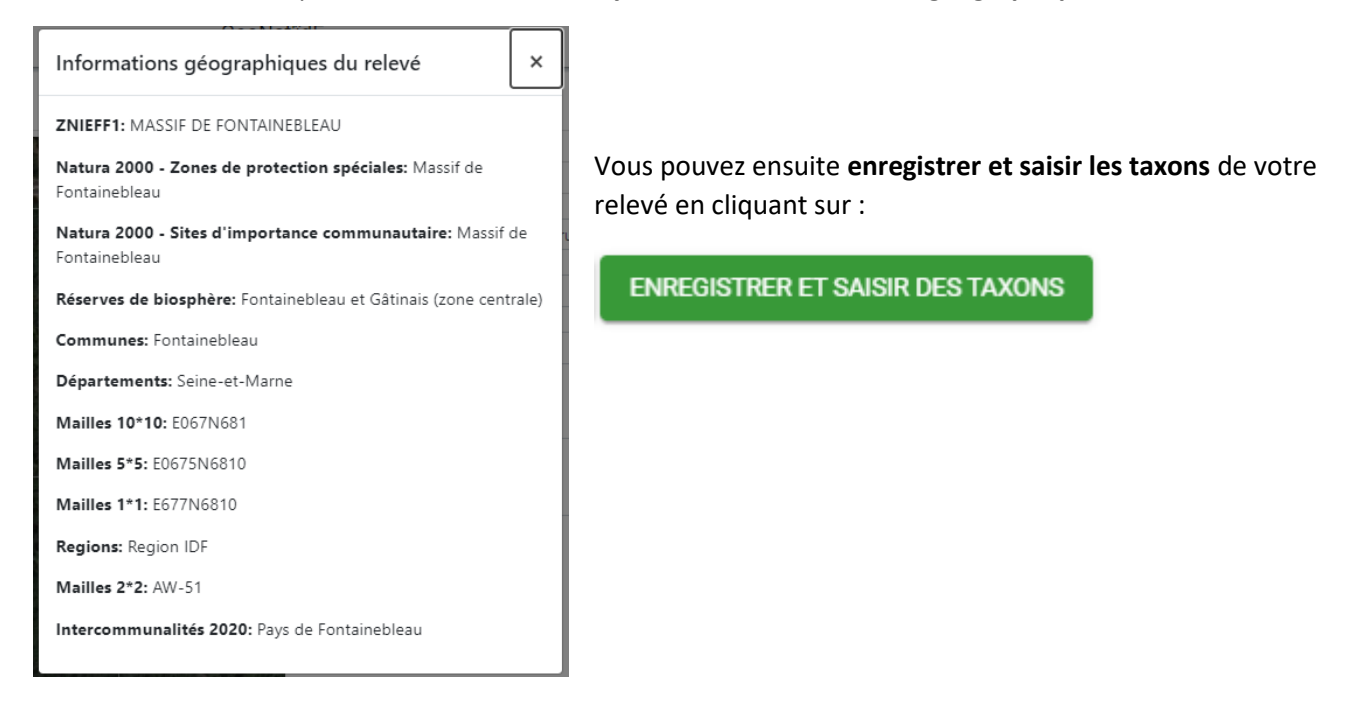

### **Saisie d'une donnée de présence**

Pour saisir une donnée de présence, il vous suffit de compléter **a minima le nom de l'espèce** puis de cliquer sur « Enregistrer le taxon » :

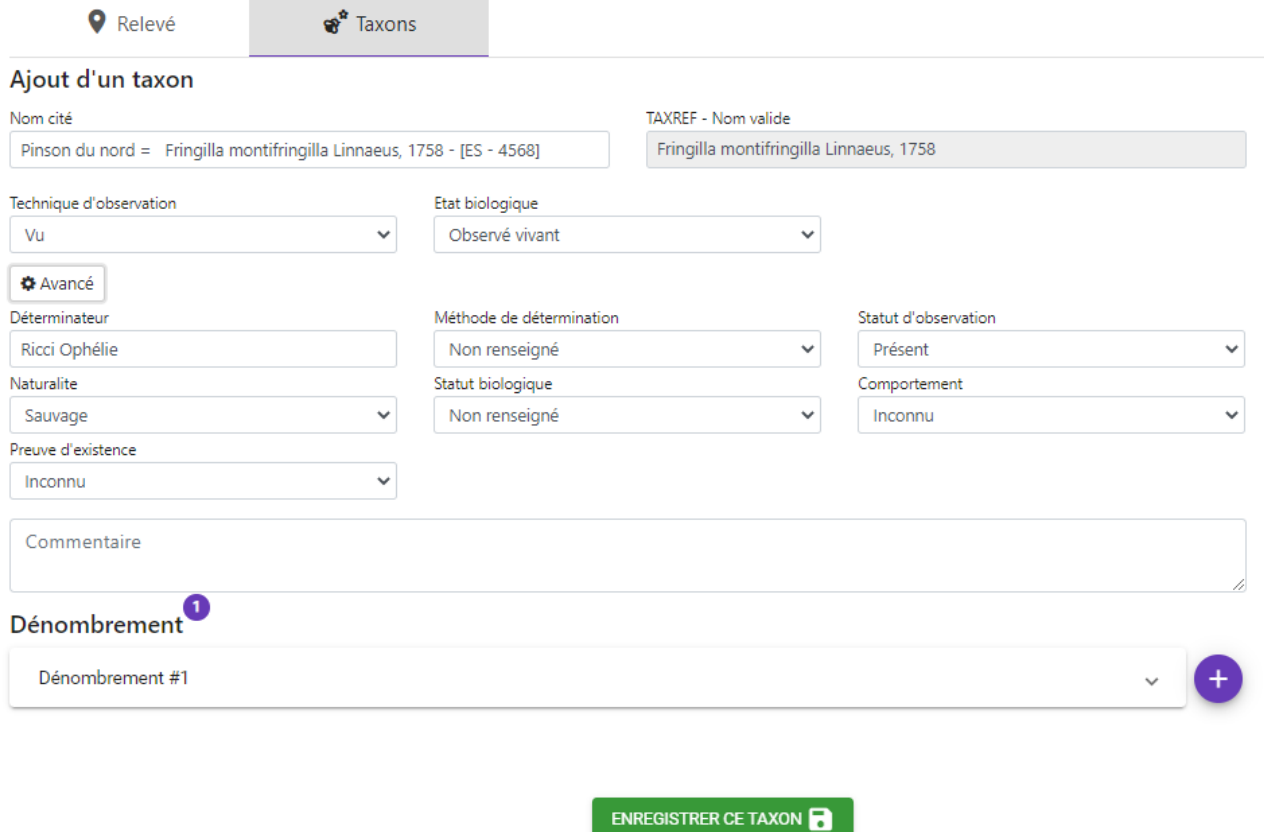

N'hésitez également pas à **compléter les champs méthodes de détermination, statut biologique et comportement pour des données plus qualitatives**.

Les valeurs de l'ensemble des champs disponibles peuvent être recherchées textuellement en tapant directement dans la case du champ.

# **Saisie d'une donnée d'absence**

Il vous suffit de compléter **a minima le nom de l'espèce** et de **modifier le statut d'observation en « non observé »** puis de **cliquer sur enregistrer le taxon** :

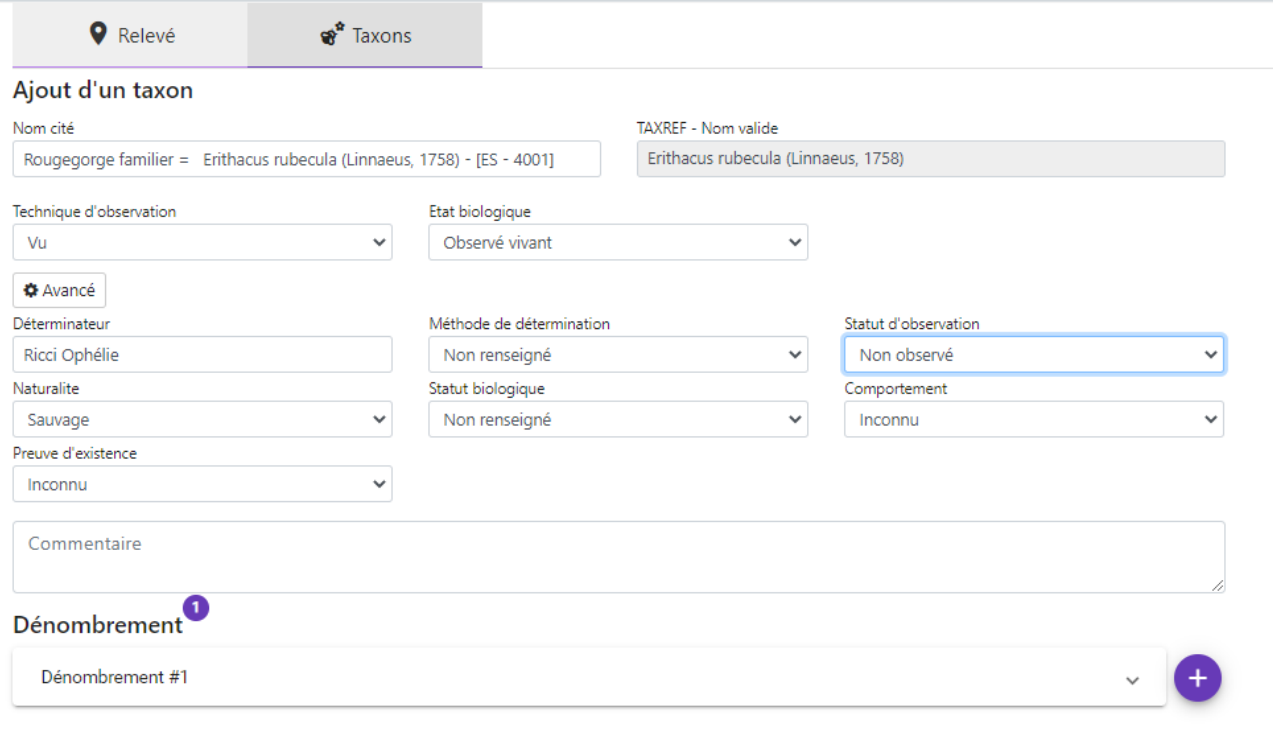

ENREGISTRER CE TAXON

## **Saisie d'une donnée avec dénombrement**

Pour ajouter des dénombrements à vos données, compléter les champs dans le bloc dénombrement :

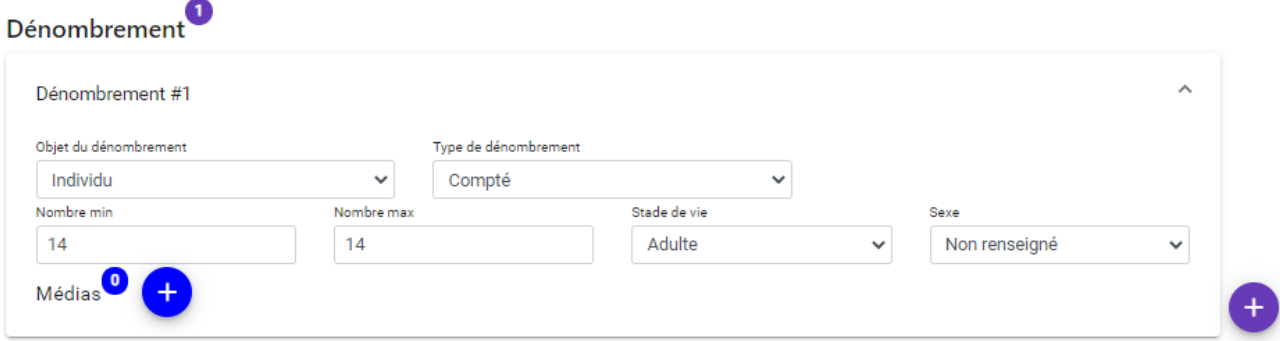

Il est possible **d'ajouter des médias (image, vidéo, son, pdf…) à votre dénombrement** :

- Soit en **uploadant un fichier** ;
- Soit en **fournissant une url**.

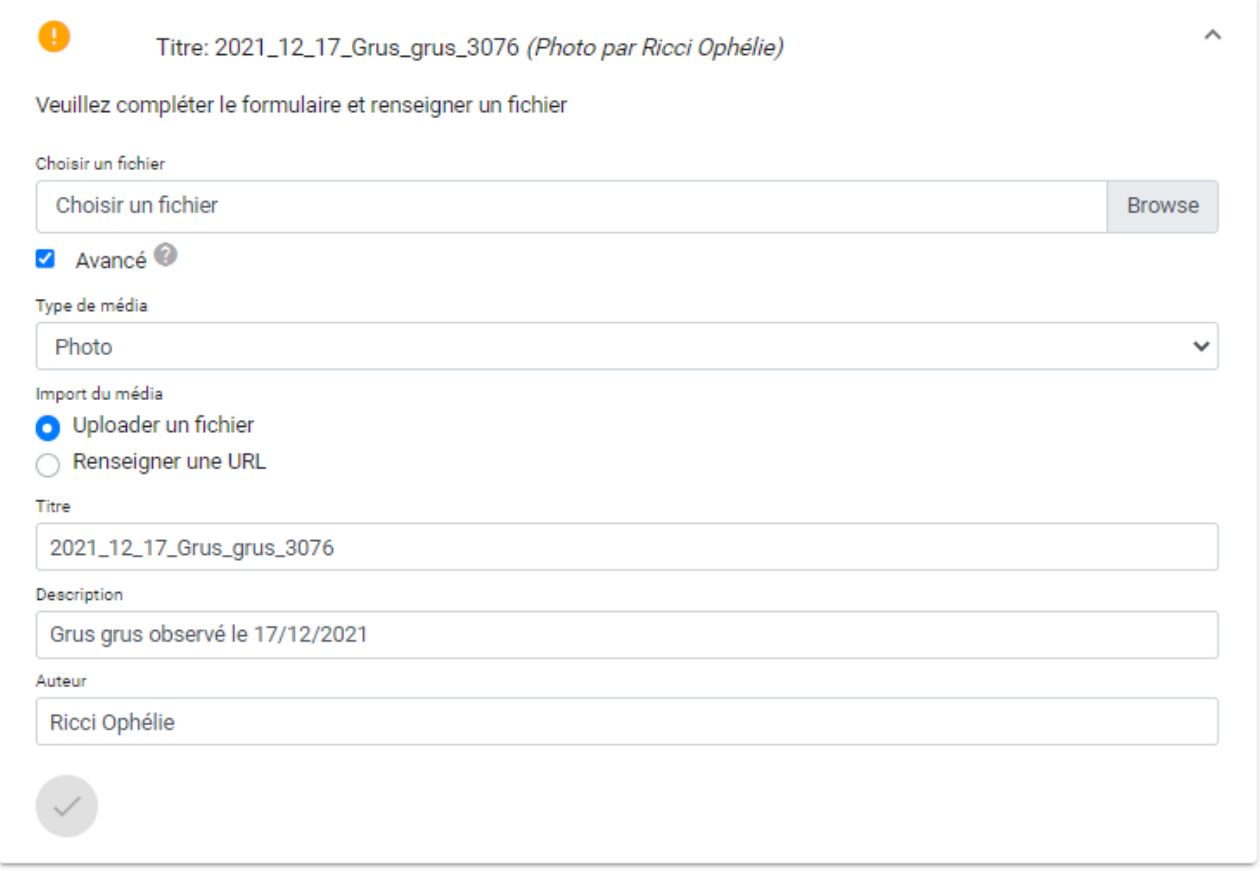

Un clic sur le + vous permet d'enregistrer d'autres dénombrements :

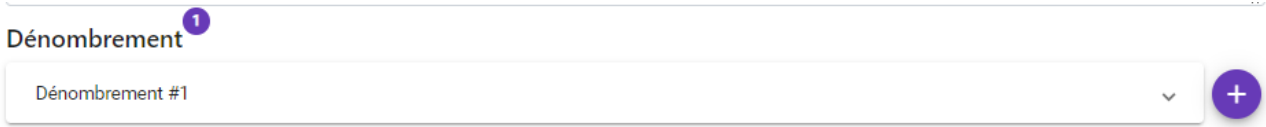

**L'ensemble des taxons en cours d'enregistrement sont synthétisés** dans le bloc « Taxons enregistrés » à droite de l'écran :

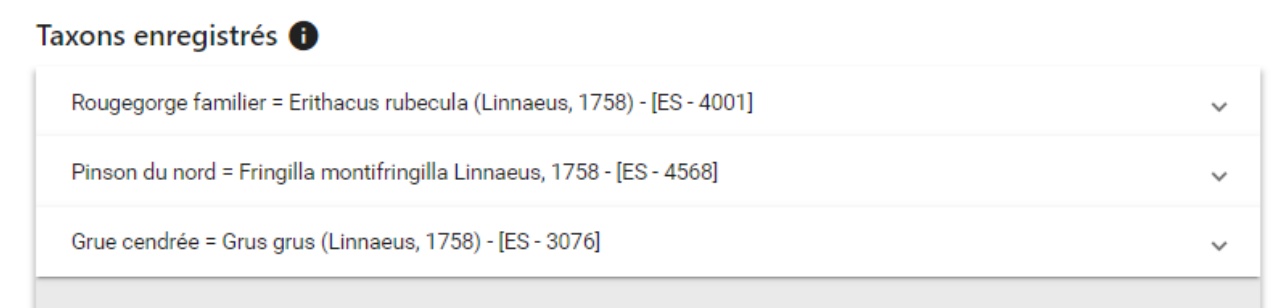

Bloc à partir duquel il vous est possible **d'éditer ou supprimer des taxons** avant enregistrement :

# ∕`×

Une fois la saisie des taxons de votre relevé terminée, vous pouvez cliquer sur :

#### Terminer la saisie

Puis modifier le point / transect / polygone pour saisir de nouveaux taxons vus ailleurs avec les mêmes informations de relevés (observateurs, jeux de données, date, heures).

Ou quitter le module de saisie des observations en cliquant sur :

**ANNULER**